# 查詢蘋果電腦的**Mac address**

步驟一:

#### 工作列→那顆蘋果→系統偏好設定

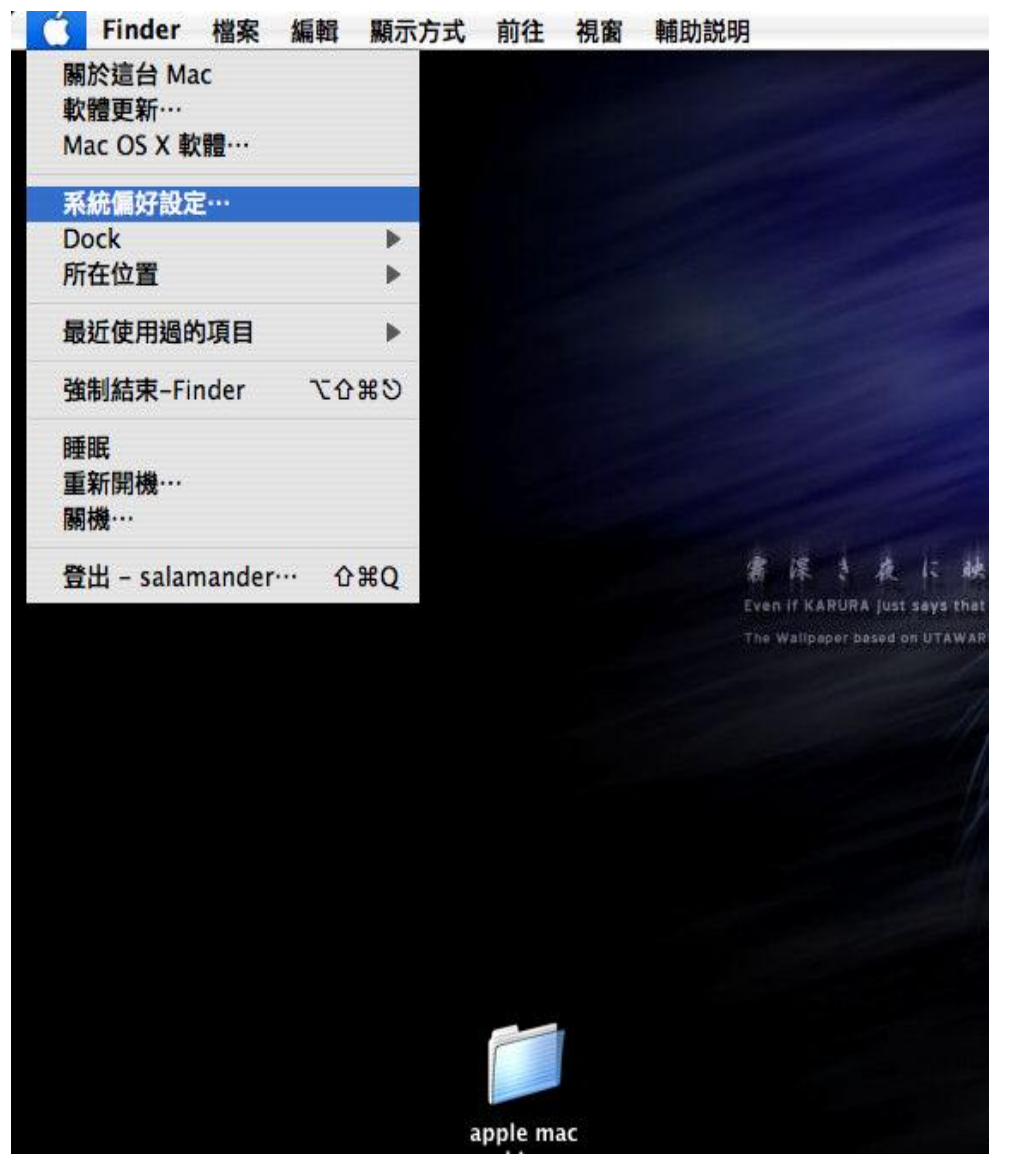

#### 步驟二:

#### 在偏好設定裏面選取→網路

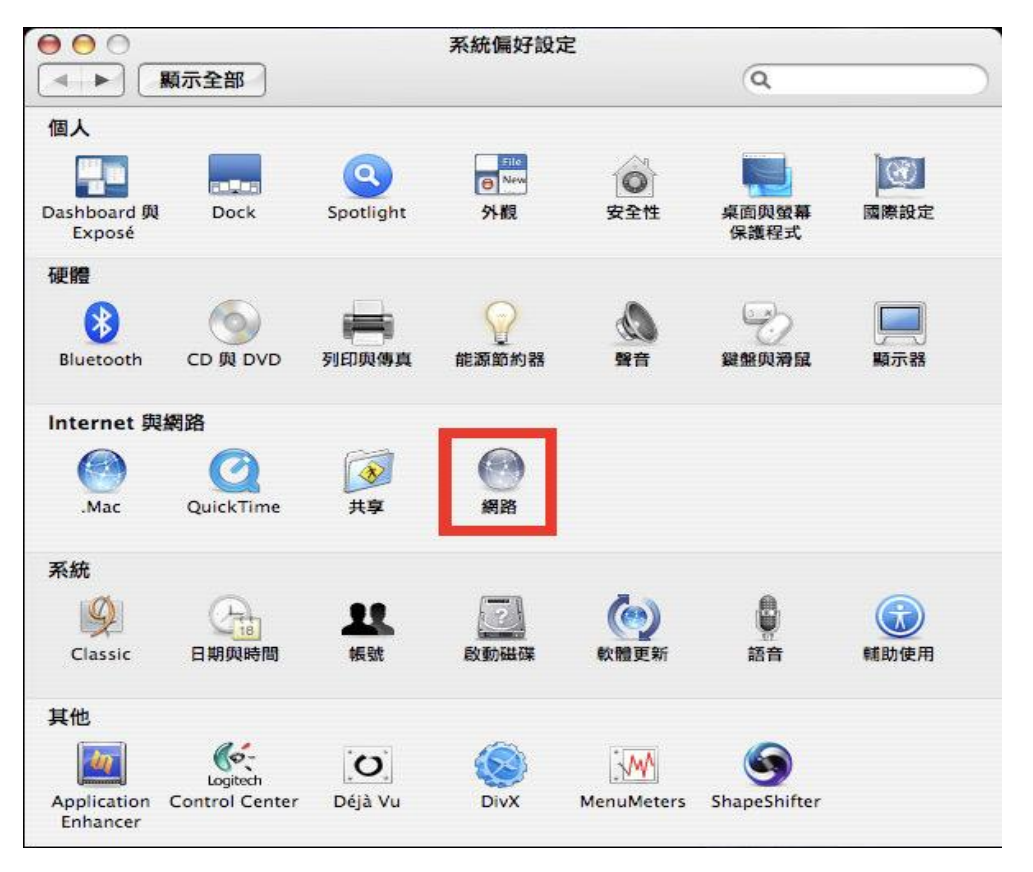

### 步驟三:

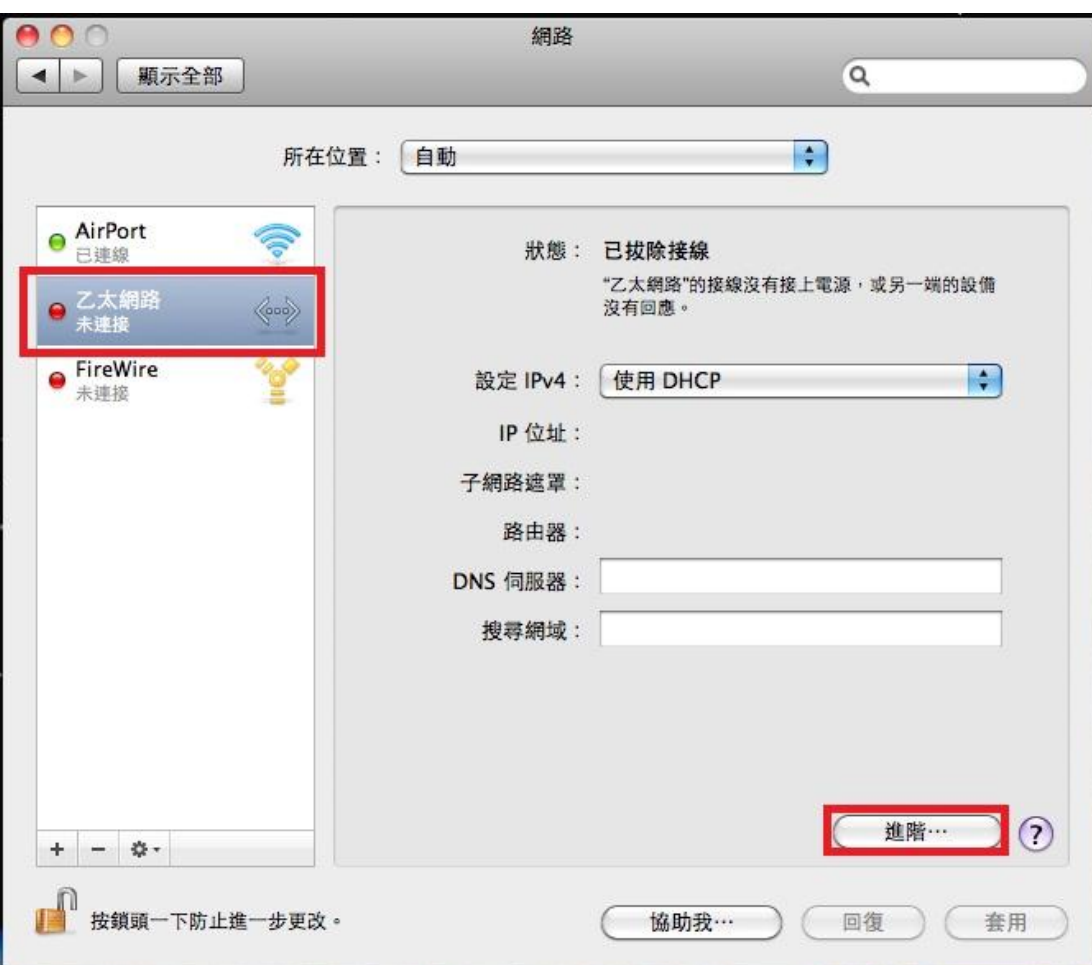

## 會出現如下視窗→選擇 乙太網路→選擇 進階**…**

步驟四:

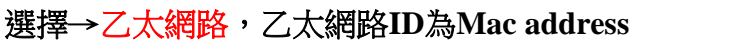

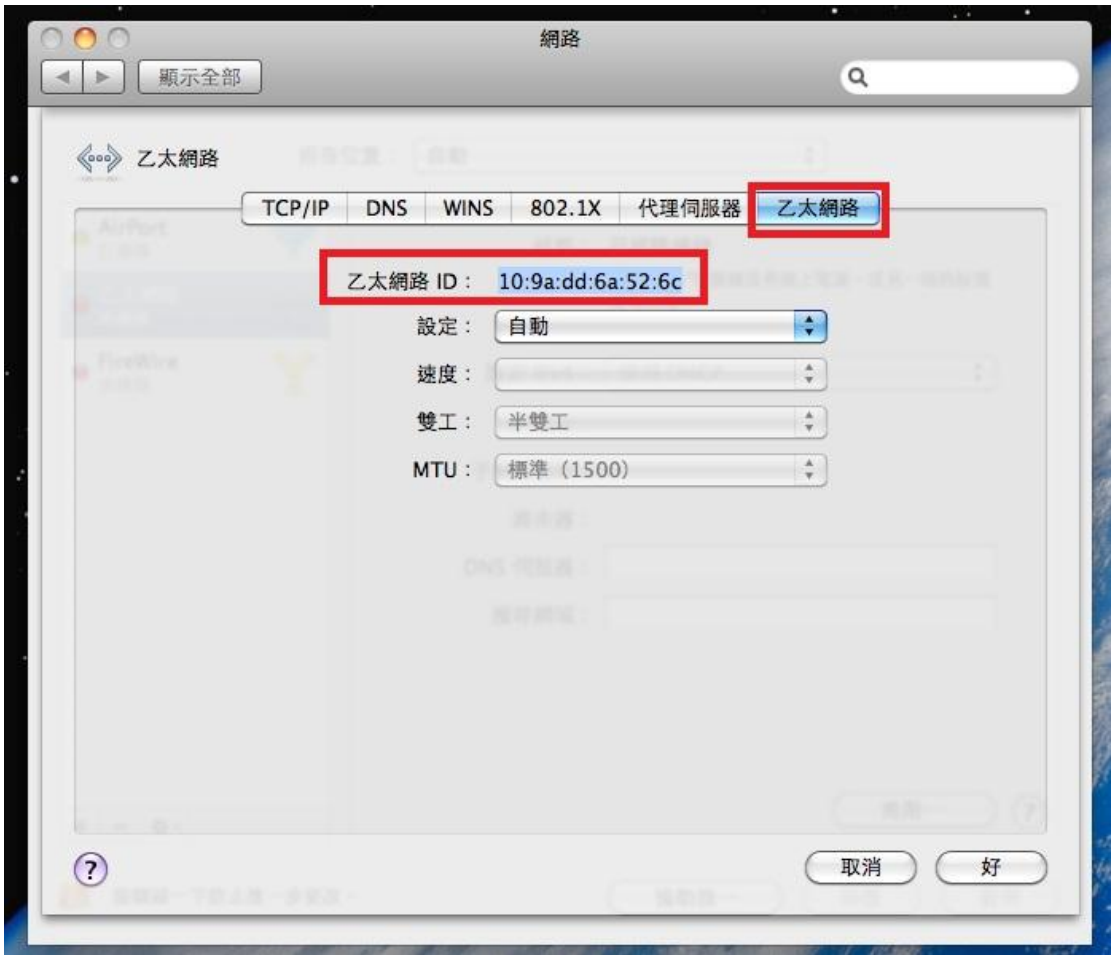